# どこでもキャビネットWindowsクライアント版アプリ DB更新ツール設置手順

Windowsクライアント版アプリのDB更新ツールの設置手順です。

#### **【注意事項】**

DB更新ツール設置時に、インストールフォルダ内のファイルを削除しないでください。

#### **■設置手順**

DB更新用のツール(DocabDbControl.exe, DocabDbControl.exe.config)をどこでもキャ ビネットのインストール先フォルダに置いていただければ、作業完了です。

※インストール先フォルダはどこでもキャビネットインストール時にお客様が指定した

フォルダです。デフォルトでは下記のフォルダになります。

C:¥Program Files (x86)¥OTSUKA CORPORATION¥DocodemoCabinetClient

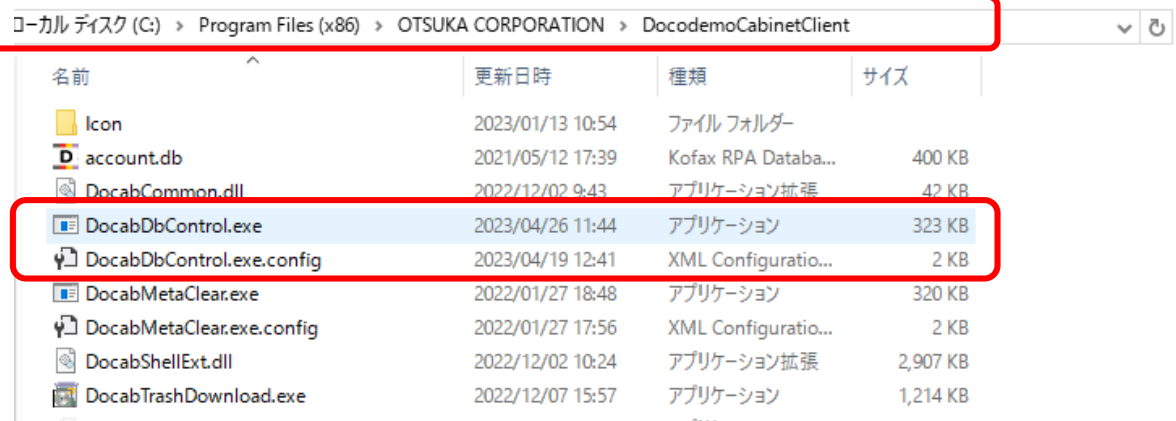

### ■**ショートカットの作成方法**

1. 先ほどコピーしたDocabDbControl.exe を右クリックし、「送る」>「デスクトップ (ショートカットを作成)」をクリックします。

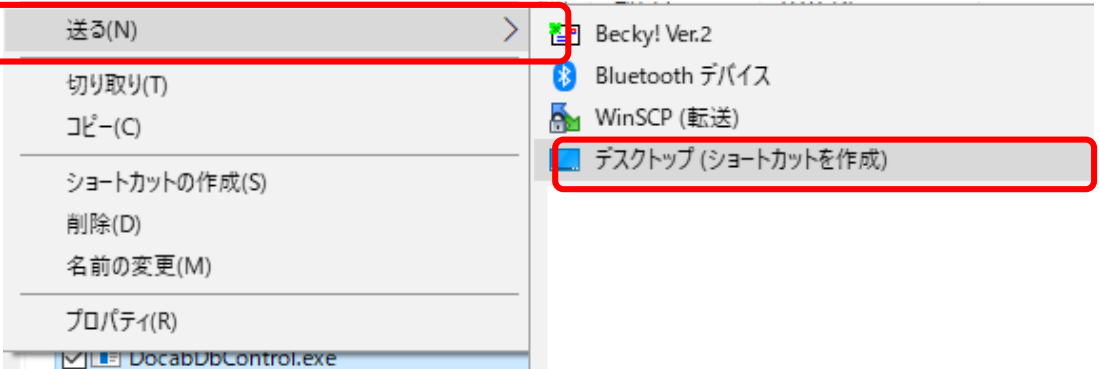

2. デスクトップにショートカットが作成されます。

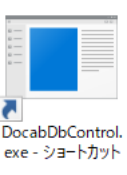

# どこでもキャビネットWindowsクライアント版アプリ DB更新ツール利用手順

Windowsクライアント版アプリのDB更新ツールの利用手順です。 事前にDB更新ツールの設置が必要となりますので、どこでもキャビネットDB更新ツール設置 手順を実施の上、ご利用ください。

#### **【注意事項】**

ツールの実行中は、PCの再起動等は行わないでください。 ツールを実行すると、アップロード中のファイルは、アップロードされずに処理が終了 します。

### **■ご利用方法**

1. デスクトップに作成したショートカット、またはインストール先フォルダ(※)に設置した 「DocabDbControl.exe」をダブルクリックし、実行してください。

※インストール先フォルダはどこでもキャビネットインストール時にお客様が指定した フォルダです。デフォルトでは下記のフォルダになります。

C:¥Program Files (x86)¥OTSUKA CORPORATION¥DocodemoCabinetClient

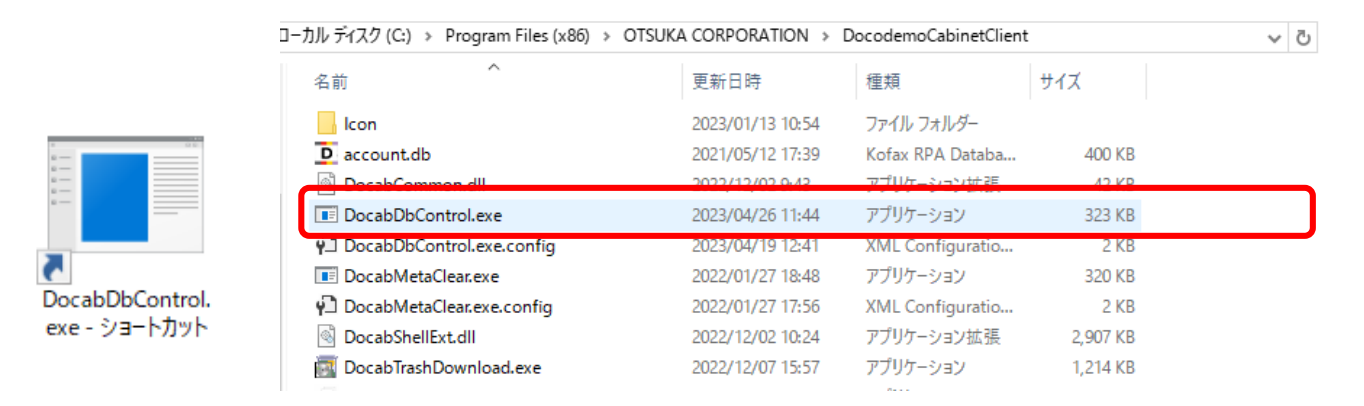

2. どこでもキャビネット Windowsクライアント版アプリ DB更新ツールが立ち上がるので、 DBの更新を行いたいどこでもキャビネットのログインIDを選択し、「DB更新」ボタンを クリックしてください。

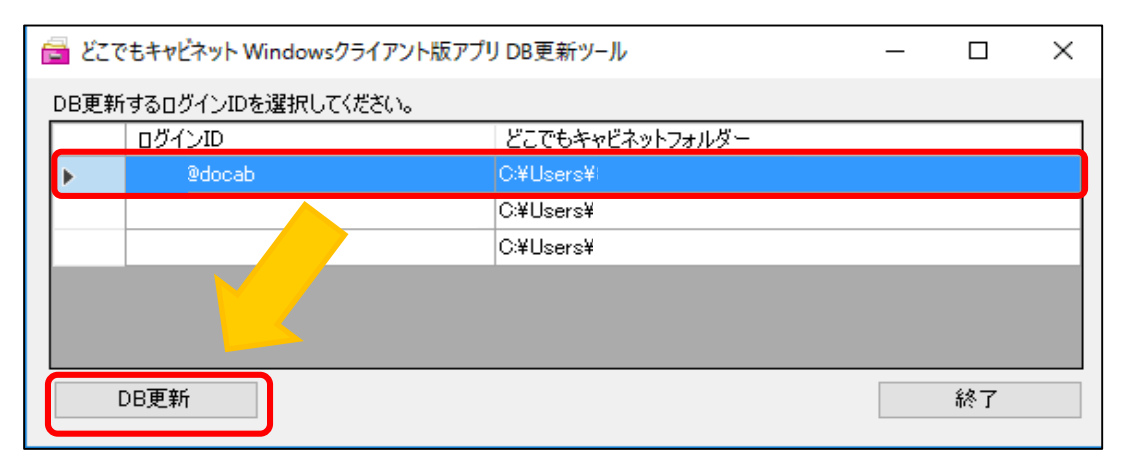

## どこでもキャビネットWindowsクライアント版アプリ DB更新ツール利用手順

3. 確認画面が表示されるため、「はい」を選択してください。

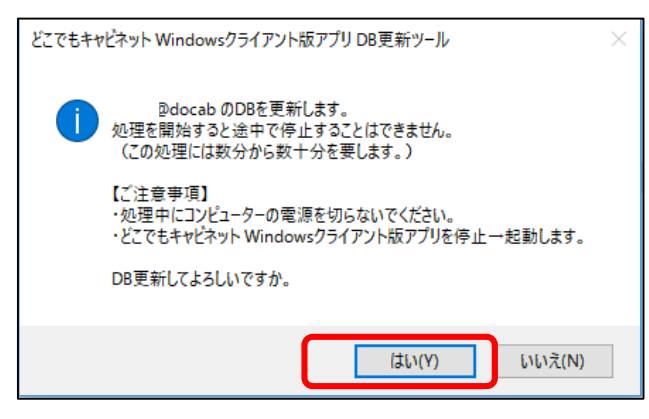

4. 更新中の画面が表示されます。

しばらく待ち、「処理が完了しました。」の画面が表示されれば終了です。 DB更新ツールは「終了」ボタンで閉じてください。

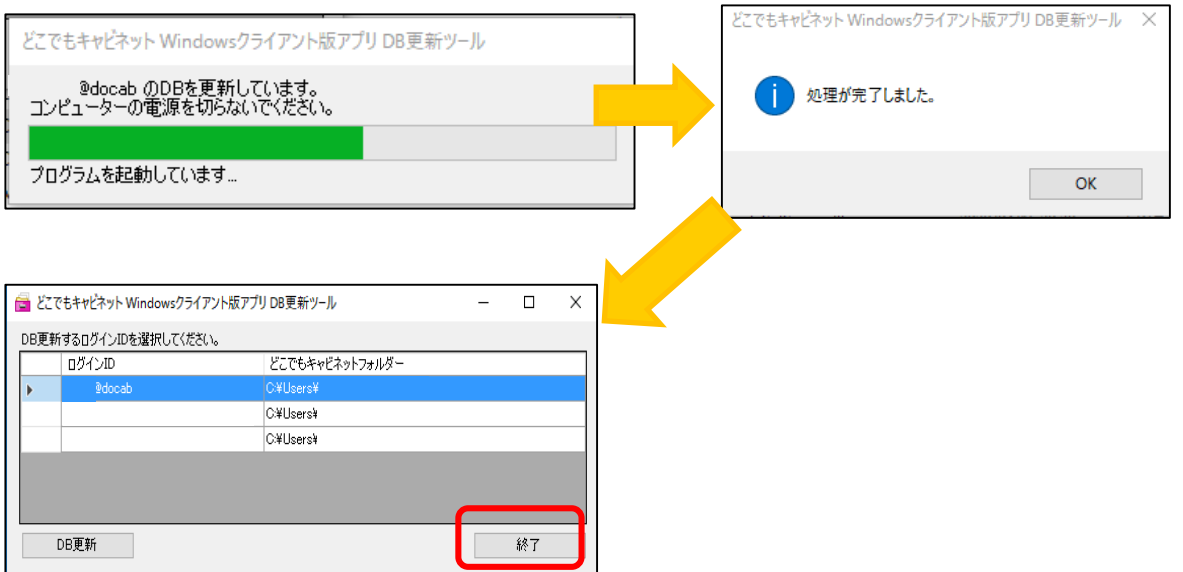

5. アップロード途中だったファイルが存在するフォルダをエクスプローラー上で開き、ファ イルのアップロードの完了を確認してください。

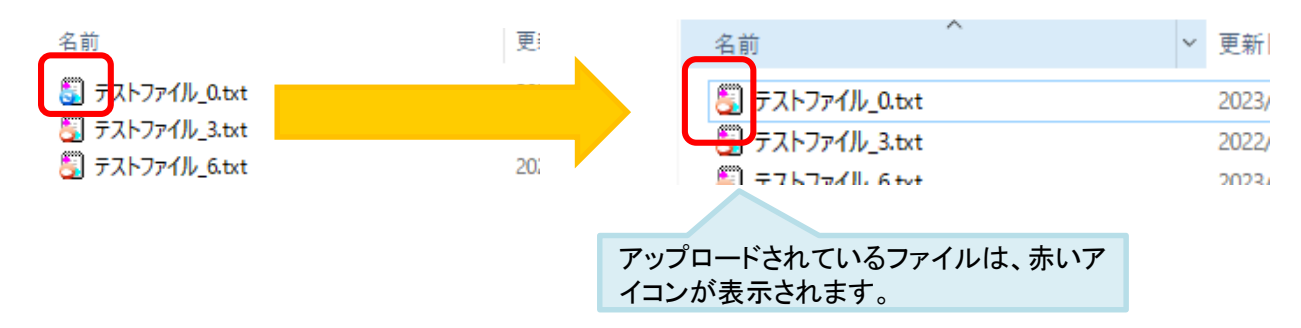